### **tutorial para la edición de las imágenes**

# Cree efectos de puntos

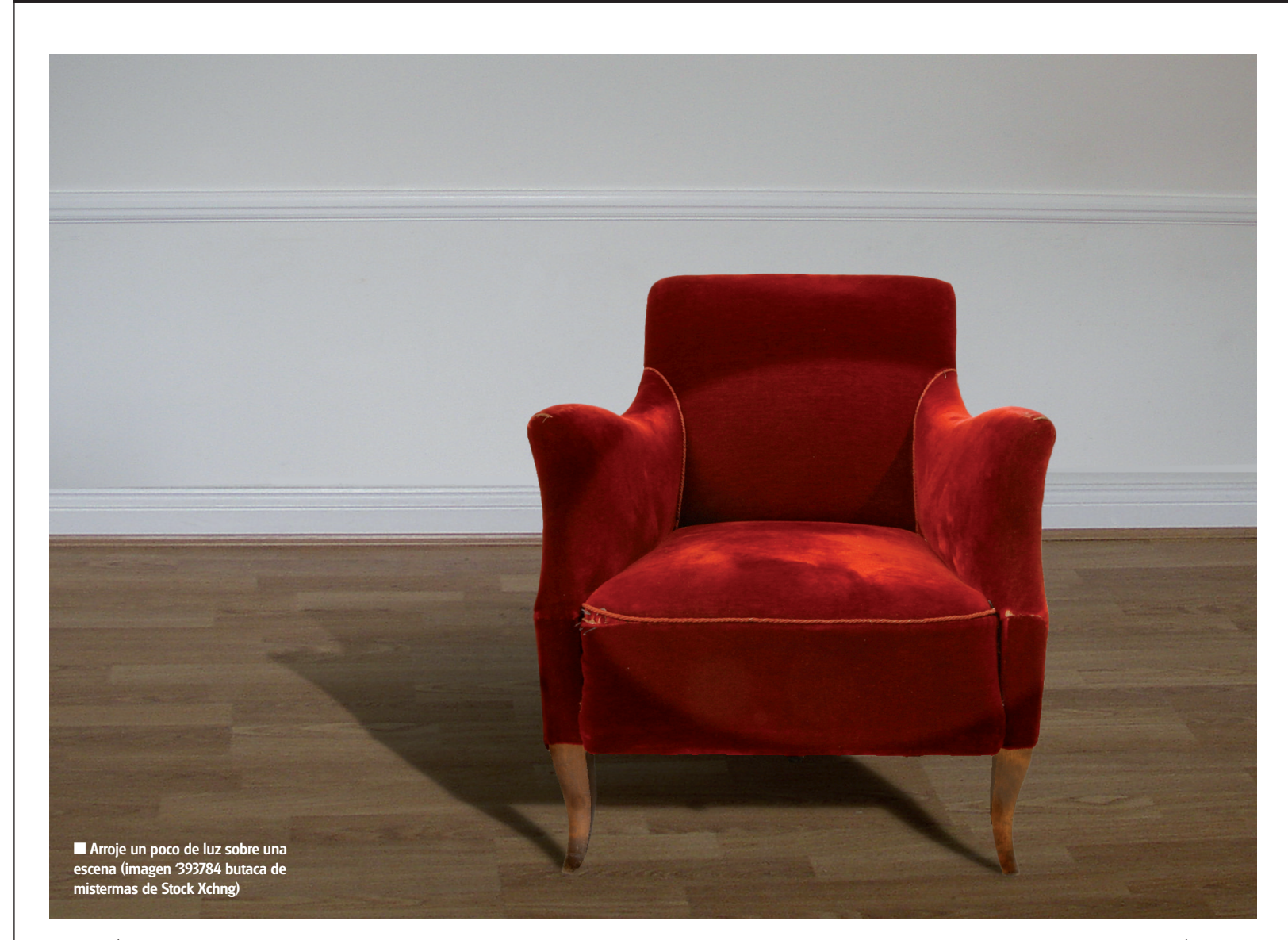

#### **Sepa cómo producir puntos de luz y sombras proyectadas con la ayuda de los filtros de Photoshop y los modos de fusión.**

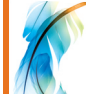

La incorporación de un simple punto de luz puede transformar una fotografía mediocre en una imagen mucho más comercial. En las fotografías de naturalezas muertas, los efectos que simulan puntos de luz son muy fáciles y rápidos de producir con la ayuda de Photoshop.

La mencionada aplicación incluye un filtro de nombre Efectos de iluminación, dentro del grupo Renderizar, con el que podemos ajustar el efecto específicamente a la imagen.

Para crear un punto de luz utilizaremos herramientas como el Marco elíptico, los modos de fusión y las máscaras, que pueden además ajustarse. La imagen con la que trabajaremos es la de una silla sobre un fondo blanco, ya que nos permite ilustrar muy bien los efectos. Los puntos

de luz suelen ser especialmente efectivos aplicados sobre superficies metálicas o plásticas, ya que hacen que parezcan más pulidas.

Recuerde que cuando se crean puntos de luz sobre un objeto, no siempre iluminan el área de alrededor, así que habrá que borrar el área de la máscara de capa para que los puntos de luz sean más efectivos.

Para que el efecto que simula el punto de luz sea verdaderamente realista hay que combinarlo con una sombra natural desde una perspectiva correcta. De este modo lograremos transformar muchos tipos de fotografías. En el caso de la imagen aquí mostrada, la incorporación de una sombra refuerza todavía más la estética del objeto. Las sombras son fáciles de producir, también con algunas de las técnicas empleadas para el punto de luz. En el ejemplo mostrado la tarea es todavía más sencilla porque el fondo es simple, pero el mismo principio puede aplicarse sobre cualquier fondo. En esta ocasión produciremos una sombra base, que se fusionará gradualmente hasta desenfocarse en el fondo a medida que se aleja del objeto. El método permite producir una copia precisa de la forma del objeto, que luego debe distorsionarse y que es mucho más efectiva que intenta pintar una sombra utilizando la herramienta Pincel. El mismo método puede también emplearse para producir una sombra detrás de un objeto, o de una persona, sobre una superficie, como una pared, sin crear distorsiones. Si tiene alguna fotografía que le gusta, pero de la que piensa que carece de algo, pruebe con este método para darle una estética más profesional y estilista.

### **tutorial para la edición de las imágenes**

# de luz

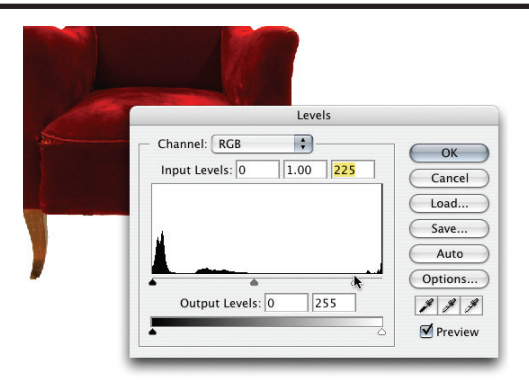

#### **1 Optimice la imagen**

Abra la imagen 'chair.jpg'. Para los pasos para la producción de la sombra necesitaremos eliminar la silla del fondo, pero eso lo explicaremos más adelante. Optimice la imagen desde Imagen/ Ajustes/ Niveles. Desplace los reguladores de entrada y de salida hasta obtener un buen contraste.

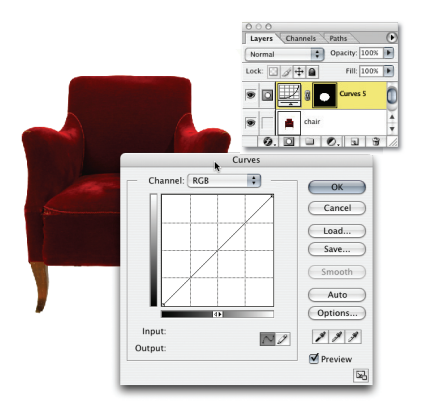

#### **4 Cree una capa de ajuste**

La selección elíptica debe estar todavía visible. A continuación empezaremos a crear el área del punto de luz. Seleccione Capa/ Nueva capa de ajuste/ Curvas para poder proceder a las modificaciones en una capa independiente y así proteger la imagen original.

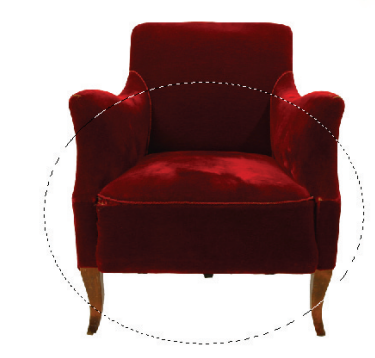

#### **2 Cree la selección del punto de luz**

Seleccione la herramienta Marco elíptico cliqueando y manteniendo pulsada la herramienta Marco elíptico. Cliquee y arrastre la forma de marco elíptico sobre el documento. Cambie la posición del marco cliqueando en el centro de la selección y desplazando la herramienta.

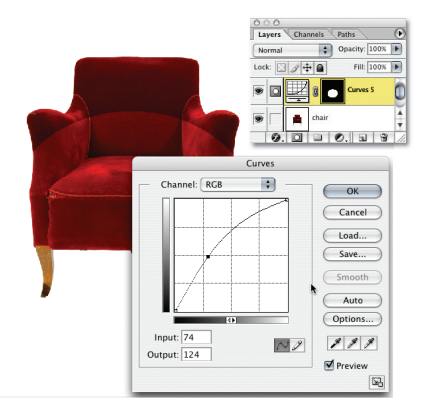

#### **5 Cree la luz**

Cliquee sobre la línea diagonal para añadir un punto. Arrastre el punto en horizontal o en vertical para modificar la estética del área de la selección. Si mueve el punto hacia arriba, se iluminará la selección. Nosotros lo hemos movido hasta un valor de entrada de 74 y uno de salida de 124.

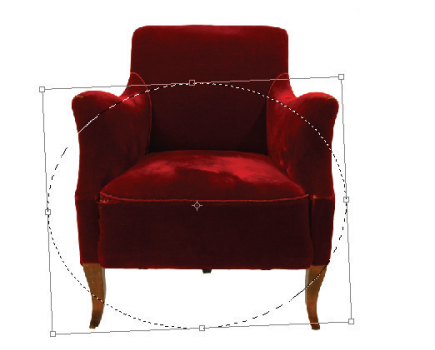

#### **3 Técnicas de transformación**

Para modificar la forma o el tamaño seleccione Seleccionar/ Transforma selección. Cliquee y arrastre las esquinas del recuadro para modificar la forma. Pulse sobre Ctrl. mientras arrastra la selección para reducir las proporciones. Coloque el ratón en la esquina del recuadro hasta que aparezca una flecha curva y arrástrela para rotar la selección

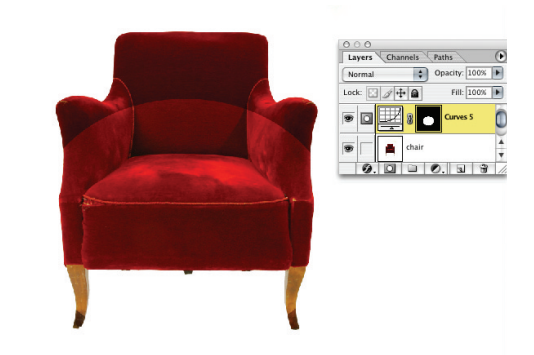

#### **6 Trabaje con máscaras de capa**

También puede introducir los valores en los recuadros Entrada y Salida. Como ya hemos creado una máscara de ajuste para no ajustar directamente la imagen original, la nueva capa aparecerá en la paleta Capas. A la derecha de la capa verá una miniatura que indica que se trata de una máscara de capa.

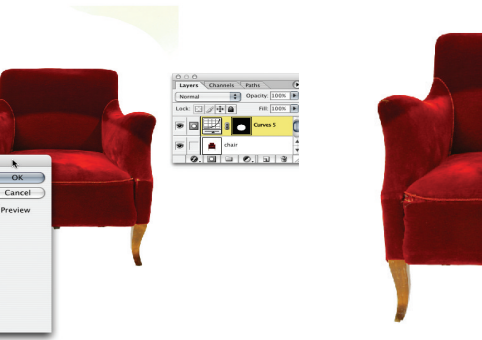

#### **7 Suavice el efecto**

Radius:  $\boxed{8}$ 

Cliquee sobre la miniatura de la máscara de capa, que mostrará un área blanca con la forma elíptica sobre un fondo negro. Para suavizar el efecto y lograr que el punto de luz sea más realista, seleccione Filtros/ Desenfocar/ Desenfoque gaussiano e introduzca una Cantidad de alrededor de 8 píxeles.

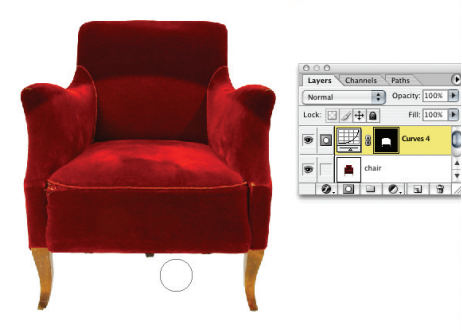

#### **8 Elimine la luz no deseada**

Para crear un punto de luz sobre un objeto sin que éste afecte al área de alrededor ni al fondo, deberemos cliquear sobre la miniatura de la máscara de la capa de ajuste. Seleccione la herramienta Pincel y pinte los puntos de luz no deseados. No olvide que el color del primer plano debe ser el negro.

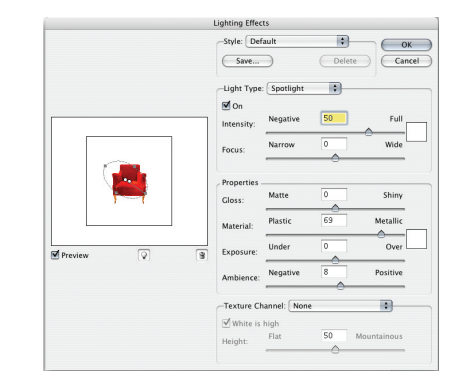

#### **9 Otros efectos de iluminación**

También podemos crear otros efectos de iluminación desde Filtros/ Renderizar/ Efectos de iluminación y experimentado con ajustes distintos. No obstante, el método que nosotros hemos mostrado primero produce un punto de luz más realista, además de permitir más control en el ajuste final del efecto sobre la imagen.

## **tutorial para la edición de las imágenes**

## Cree efectos de puntos de luz

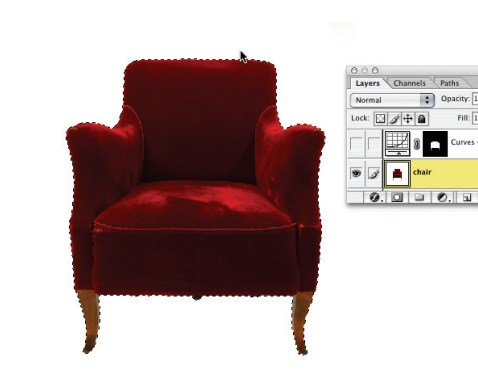

#### **10 Selección el objeto**

Desactive la visibilidad de la capa con el punto de luz. La silla se muestra sobre un fondo blanco, por lo que no tendremos problemas en seleccionarla cliqueando sobre el fondo con la herramienta Varita mágica y seleccionando Seleccionar/ Invertir. Si el objeto con el que está trabajando está sobre un fondo más complejo, selecciónelo utilizando la herramienta Lazo.

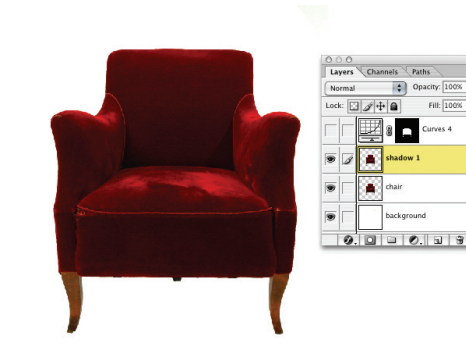

#### **11 Cree una capa para la sombra**

Seleccione Edición/ Pegar para pegar la silla en una capa independiente. Cliquee sobre la capa con el botón derecho del ratón y seleccione Duplicar capa o arrástrela hasta el icono Nueva capa de la paleta Capas. Cliquee dos veces sobre el título de la capa para cambiar el nombre por el 'sombra1'.

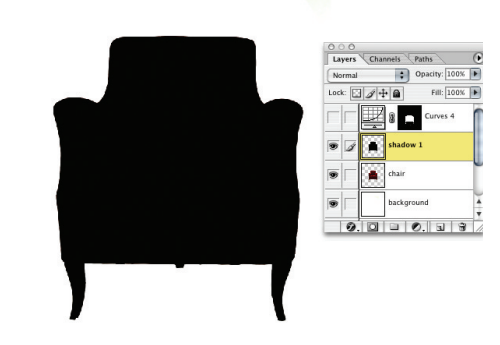

#### **12 Siluetas rápidas**

Si todavía no es negra, cliquee dos veces sobre el fondo y seleccione el color negro en el Selector de colores. Pulse sobre Ctrl.+Alt+Suprimir (PC) o sobre Comando+Alt+Suprimir (Mac) para rellenar la silla duplicada de color negro.

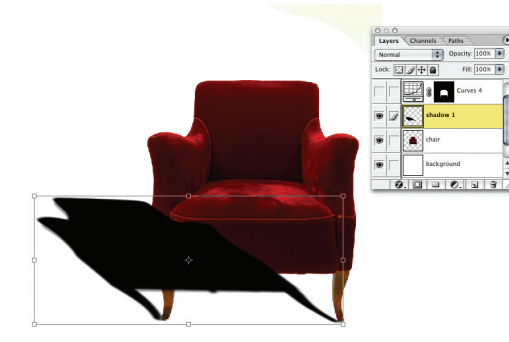

#### **13 Sutilezas de la silla**

Seleccione Filtro/ Desenfocar/ Desenfoque gaussiano. Introduzca un valor de 6 en el recuadro Cantidad. A continuación deberá ajustar la sombra y modificar la forma. Seleccione Edición/ Transformación/ Distorsionar y utilice los puntos de arrastre para manipularla. Desplace los puntos hasta lograr la misma forma que nosotros.

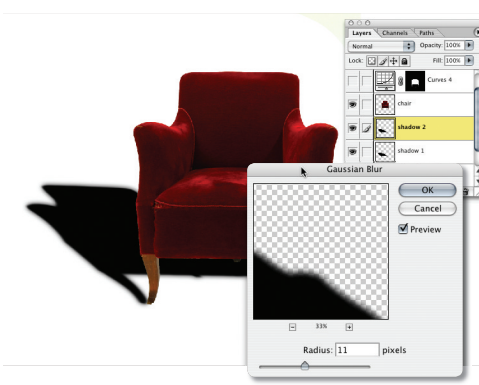

#### **14 Organice el orden de las capas**

Mueva la capa 'sombra1' y colóquela debajo de la capa con la silla. Cliquee con el botón derecho del ratón sobre la capa que contiene la sombra y seleccione Duplicar capa. Asígnele el nombre 'sombra2' y asegúrese de que está encima de la otra capa con la sombra. Seleccione Filtro/ Desenfocar/ Desenfoque gaussiano. Introduzca un valor de 11 en el recuadro Cantidad.

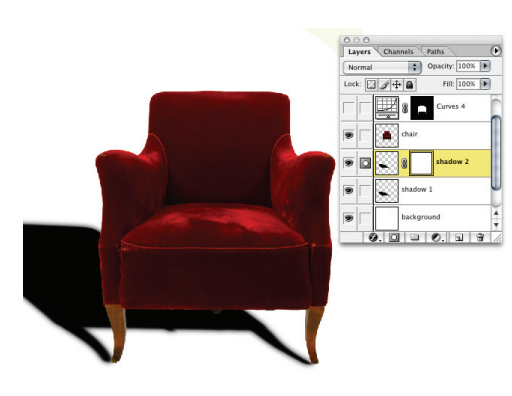

#### **15 Más máscaras**

Cliquee sobre la capa 'sombra2' para activarla. A continuación cliquee sobre el icono Añadir máscara de capa en el margen inferior de la paleta Capas. Asegúrese de que el color del primer plano es el negro y que el color del fondo es el blanco.

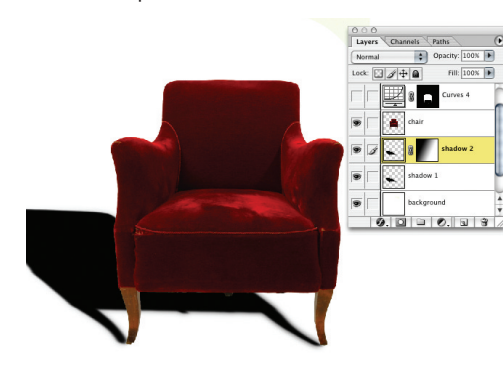

#### **16 Efecto sombra degradada**

Seleccione la herramienta Degradado en la barra de herramientas cliqueando sobre el Bote de pintura y seleccionándola en el menú desplegable. Cliquee sobre la izquierda de la sombra y arrastre el degradado diagonalmente hasta el lado derecho creando una sombra que se fusione con la silla.

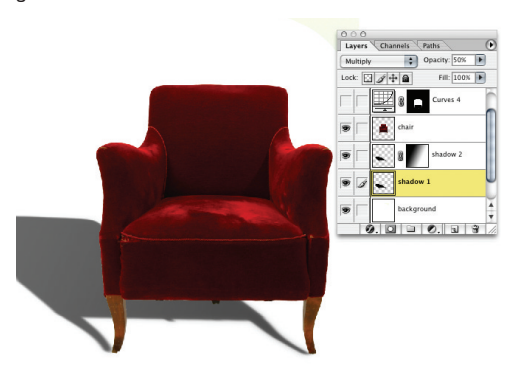

#### **17 Reduzca la opacidad**

En la paleta Capas cliquee sobre la capa de encima 'sombra 2' y pase el modo de fusión a Multiplicar. Modifique la opacidad al 50%. A continuación cliquee sobre la capa 'sombra2' para activarla y cambie el modo de fusión a Multiplicar y la opacidad al 30%.

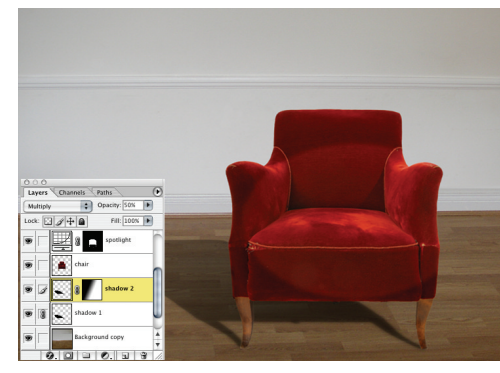

#### **18 Combínelas**

Podemos modificar la estética de las sombras seleccionando la capa 'sombra1' y cliqueando sobre el recuadro que hay junto a la capa 'sombra2' para que aparezca el icono de encadenamiento. Active la visibilidad de la capa que contiene el punto de luz para ver los dos efectos aplicados. También puede insertar un nuevo fondo, como hemos hecho nosotros.